## **CSSE 120 – Introduction to Software Development**

## **The Python Console**

The .Python Console is a window available inside PyCharm in which you can type single Python expressions and *evaluate* them (that is, have the Python Interpreter *run* them). This document shows you how to open a Python Console; subsequent documents will lead you through exercises using one.

To open a Python Console in PyCharm, select the *View* menu at the top of PyCharm, then *Tool Windows*, then *Python Console*, as shown in the picture below.

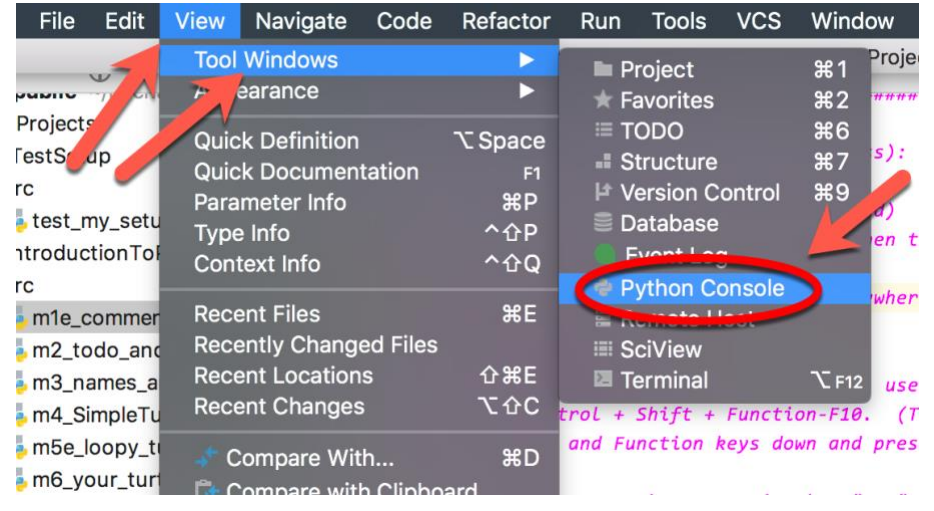

A window opens that looks like the one shown to the right.

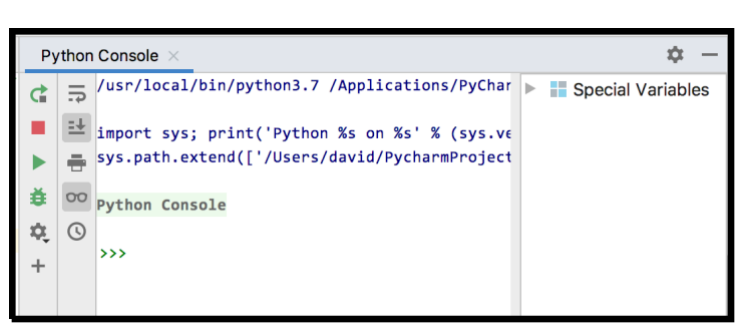

Double-click on the bar at the top of the window, or select the "gear" symbol at the top-right and then choose *Resize*, then *Maximize Tool Window* to make the window big, as shown below.

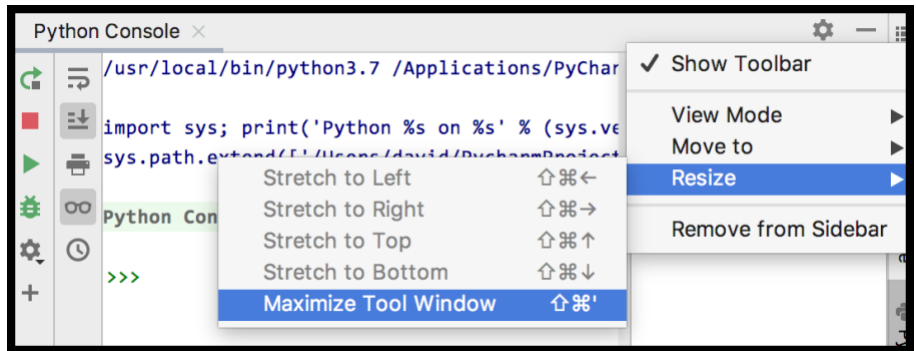

Then try typing **2 + 2** at the **>>>** prompt, and then press the *Enter* key. You will see the result of the evaluation (i.e., *4*) show up, as shown below.

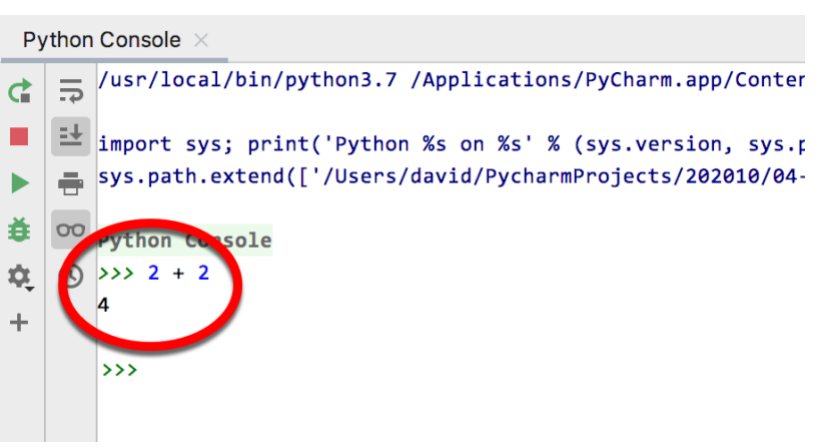

You will NOT use this Python Console to write programs; rather, it is simply a tool that you will use in subsequent exercises to begin your exploration of Python.

*To exit a Python Console*, click on the little X beside the words "Python Console" at the top of the Python Console.

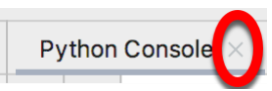